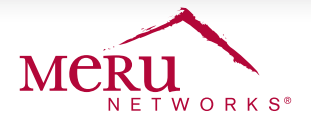

## DEPLOYMENT BRIEF

# **Migrating to AP 832**

Meru's new 802.11ac AP832 access point delivers gigabit Wi-Fi speeds and support for higher device densities. From February 1, 2014 through December 31, 2014, the Meru 802.11ac Trade-Up program offers a cost effective path to upgrade your networks to 802.11ac from previous generations of Meru's wireless access points.

#### **ABOUT THE MIGRATION PROCEDURE**

The migration procedure involves the following steps:

Before migrating to the new AP 832, upgrade your controllers to System Director SD 6.1-0-3 or higher. Controllers that do not support System Director 6.1-0-3 (example, MC1000) must be replaced prior to installing the new AP832.

- 1. Keep the MAC addresses of your new and old APs handy.
- 2. Swap the MAC address entries of the old APs with new MAC address of AP 832.
- 3. Disconnect (physically remove) the old AP from the network and replace them with AP 832

L IMPORTANT If you are replacing old AP 320 and AP 433, all Vport configurations will be lost after migration. AP 832 supports only Native Cell and Virtual Cell.

#### **MIGRATION PROCEDURE**

The following AP 832 migration procedure uses the System Director CLI (command line interface).

1. For your old APs, use the **show ap** command to get the MAC address. The serial number in the command output represents the MAC address.

```
(controller)# show ap 1 
AP Table AP 
ID : 1 
AP Name : AP-1 
Serial Number : 00:0c:e6:0a:4e:14
```
2. In the config mode of the CLI, run the **swap ap** *<old-ap-mac-addr> <new-ap-mac-addr>* command to replace old MAC address with MAC address of the new AP 832.

**controller (config)# ap swap 00:0c:e6:0a:4e:14 00:0c:e6:11:26:6f**

3. Run the **show ap-swap** command to verify if the old MAC entries are replaced with the new MAC entries.

```
(controller)# show ap-swap 
AP MAC Address New AP MAC Address 
00:0c:e6:0a:4e:14 00:0c:e6:11:bb:6f
```
**AP Replacement Table(1 entry)**

4. You can now physically disconnect the APs (from network) whose MAC address has been swapped. Ensure that they appear Disconnect or offline when running the show ap command.

5. Connect the new AP 832 (using appropriate replacing brackets) to your network. The new AP 832 will come online with the same AP ID as the old AP. Ensure that the new AP 832 appears enabled or online using the **show ap** command.

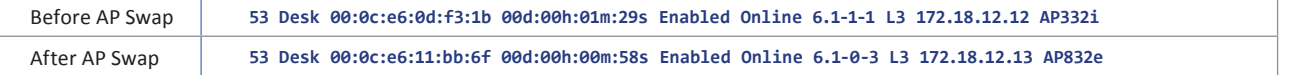

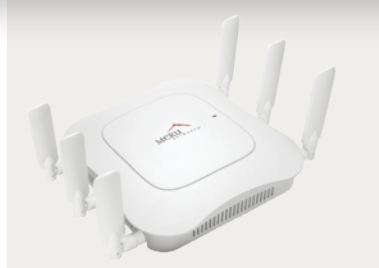

#### **AP 832 TRADE-IN PROGRAM**

If you have not done so already, please review and complete the Trade-Up Form for the 802.11ac Trade-Up Program available at the Meru website under Promotions, which also lists eligibility criteria and additional details on the marketing program

#### **ELIGIBLE MERU ACCESS POINTS**

AP 150, AP 201, AP 208, AP 301, AP 302, AP 310, AP 311, AP 320, AP 320i, AP 332i, AP 332e, AP 433i, AP 433e, AP 433is, AP 1010i, AP 1010e, AP 1014i, AP 1020i, AP 1020e.

#### **CONTROLLER SUPPORT**

MC1500, MC1550, MC3200, MC4200, MC5000, and MC6000

6. Verify ESS-AP entries are in place using the **show ess-ap** command.

7. The default channels 6 for Radio1 and 36 Radio2 will be selected after the swap. This is an expected behaviour because of the radio differences with the 802.11ac support in AP832. Table 1 lists the noticeable changes.

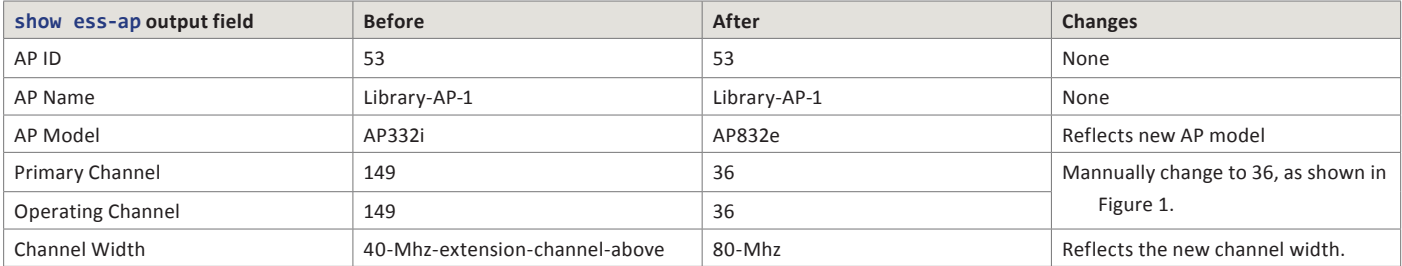

8. Change the AP radio channels from the controller Web UI to match the previous deployment. Navigate to **Configuration** > **Radio** (under Wireless) and select an AP from the list. In the **Wireless Interface Configuration** – **Update** page, navigate to the **Wireless Interface** tab and select 36 in the Primary Channel drop down list. See Figure 1.

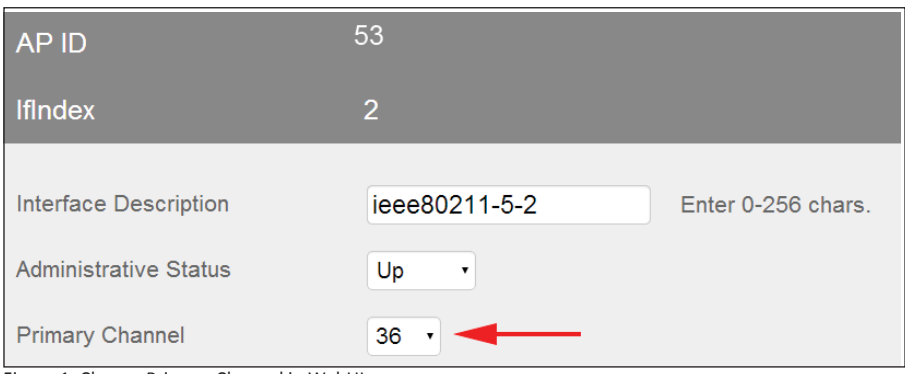

Figure 1: Change Primary Channel in WebUI

#### **RECOMMENDATIONS**

To ensure that you have minimal impact to the clients in your network, we recommend that you replace your APs in batches. For example, replace APs in one floor before moving to another, or replace APs in a particular section before moving to another.

#### **ANTENNAS**

It is recommended that you use the paddle antennas with right orientation for maximum performance. You can re-purpose antennas from your old APs, but antennas of old APs can cause performace (throughput, interference, gain) issues when used with AP832.

### **SUPPORT**

For detailed information on setting up the AP or configuring System Director, visit the Meru Support portal (http://support.merunetworks.com ) and download any of the following guides.

- Meru Networks System Director Configuration Guide
- Meru Networks System Director Installation and Upgrade Guide
- Meru Networks System Director Command Reference Guide
- Meru Networks AP832 Installation Guide

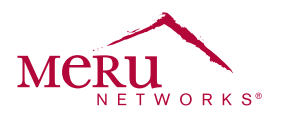

For more information about Meru Networks, visit www.merunetworks.com or email your questions to: meruinfo@merunetworks.com

Meru Networks | Copyright © 2013 Meru Networks, Inc. All rights reserved worldwide. Meru and Meru Networks are registered trademarks and Meru Education-Grade (MEG) is a trademark of Meru Networks, Inc., in the United States. All other trademarks, trade names, or service marks<br>mentioned in this document are the property of their respective owners. Meru Netwo document. Meru Networks reserves the right to change, modify, transfer, or otherwise revise this publication without notice. 4.14 DG1011.

Meru Networks 894 Ross Drive, Sunnyvale, CA 94089 T +1.408.215.5300 F +1.408.215.5301 E meruinfo@merunetworks.com